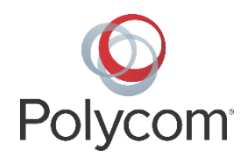

# **Using Quick Setup**

### **Technical Notification 45460**

This engineering advisory applies to the following Polycom phones:

- Polycom<sup>®</sup> VVX business media phones
- Polycom<sup>®</sup> SoundPoint<sup>®</sup> IP phones
- Polycom<sup>®</sup> SoundStation<sup>®</sup> conference phones
- Polycom<sup>®</sup> RealPresence Trio<sup>™</sup> conference phones

A Quick Setup feature is available to simplify the process of entering the provisioning (boot) server parameters from your phone's user interface. This feature is designed to make it easier for on-site, "out of the box" provisioning by allowing direct access to edit provisioning server information without the need to traverse deeper menus and enter passwords that normally restrict access to these options.

When enabled, this feature presents a **QSetup** soft key to the user on the idle screen. When the user presses the **QSetup** soft key, a new menu immediately displays that allows them to configure parameters the phone uses to access the provisioning server.

This feature can be used as a form of user login when unique passwords are employed per user.

## **Quick Setup Parameters**

The following parameters enable the Quick Setup feature.

#### **Quick Setup Parameters**

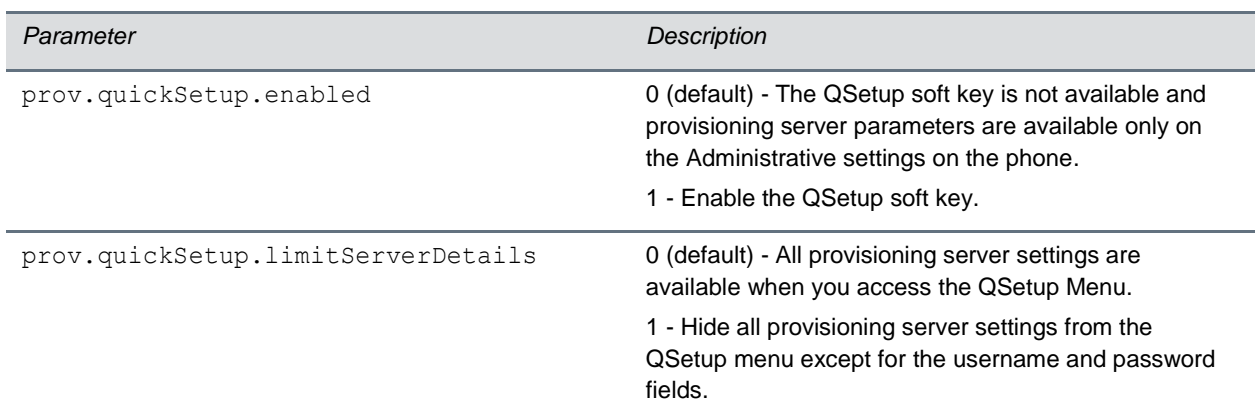

### **Enable Quick Setup from the Phone Menu**

You can enable Quick Setup from the phone.

**1** Press the **Menu** key, and then select **Settings > Advanced > Admin Settings > Network Configuration**.

- **2** When prompted, enter the administrative password. The default is 456.
- **3** Using the arrow keys or touch controls, scroll to select **QuickSetup**
- **4** Select **Enabled**.
- **5** Press the back button until prompted to save.
- **6** Press the **Menu** key to return to the idle display.

The **QSetup** soft key displays. The location of the QSetup soft key depends on which features are enabled and whether your phone is currently registered. This feature is normally used when the phone is unregistered, but it can be used at other times.

### **Quick Setup Example**

The following diagrams illustrate the Quick Setup feature.

When Quick Setup is enabled, the QSetup soft key displays on the screen.

You can remove other buttons from the phone to leave a clear action visible to users.

#### <POLYCOM

prov.quickSetup.enabled="1" softkey.feature.newcall="0" softkey.feature.directories="0" softkey.feature.forward="0" softkey.feature.doNotDisturb="0" />

The QSetup menu when displaying all setup options.

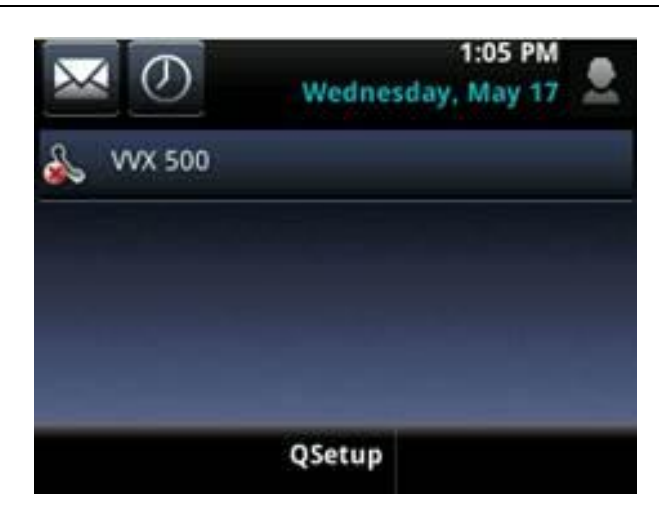

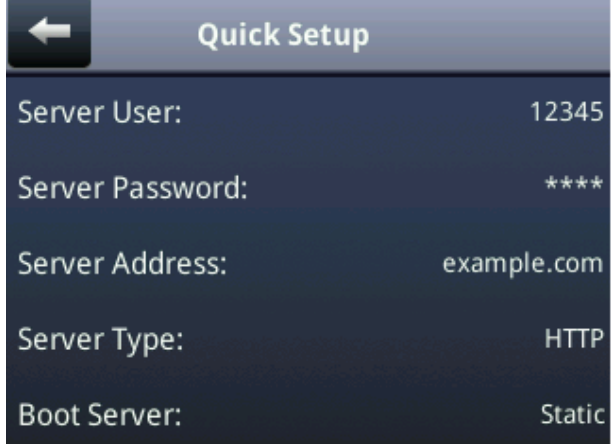

and 201.

The QSetup menu with prov.quickSetup.limitServerDetails set to 1

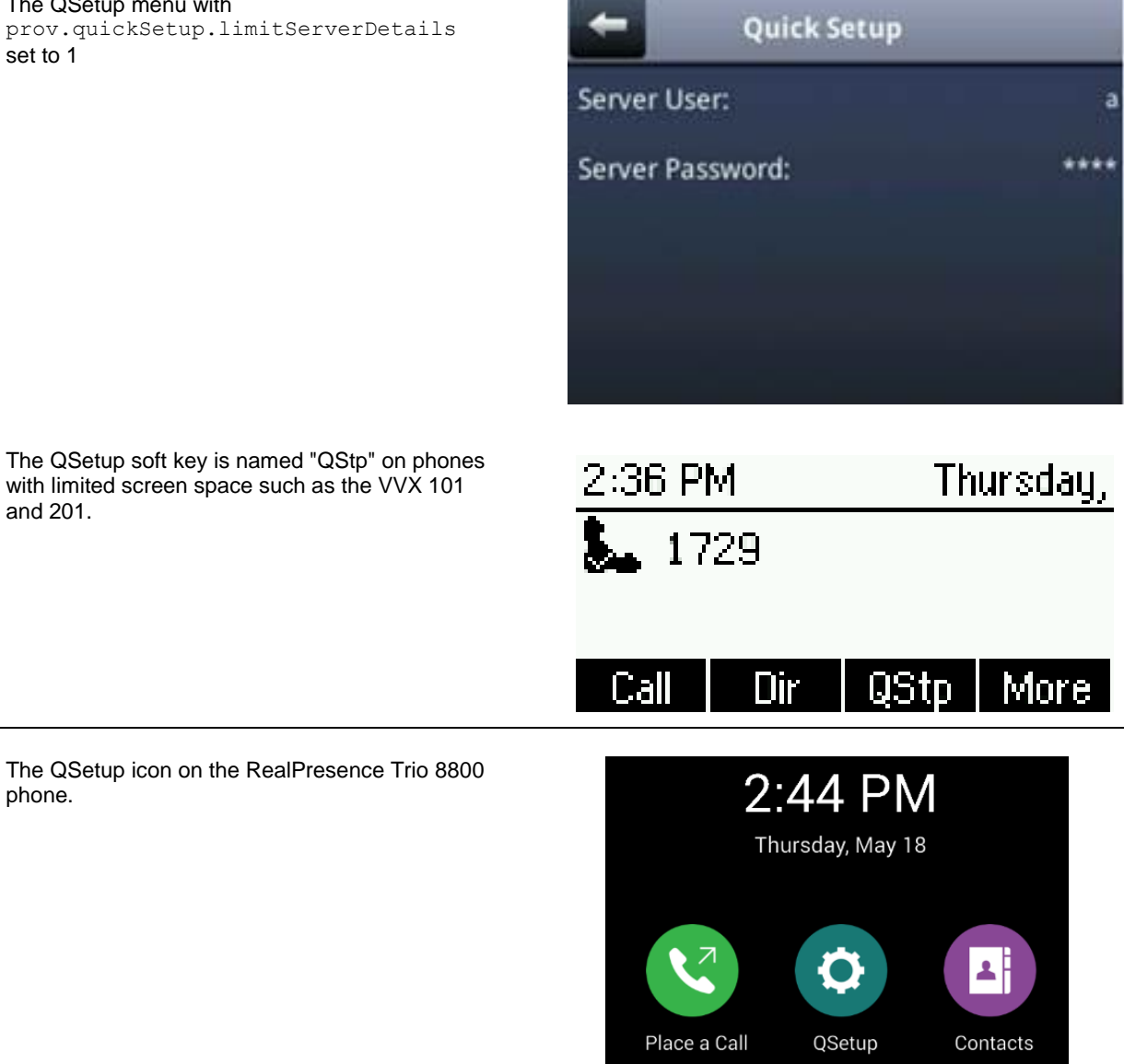

The QSetup icon on the RealPresence Trio 8800 phone.

with limited screen space such as the VVX 101

Copyright© 2017, Polycom, Inc. All rights reserved. No part of this document may be reproduced, translated into another language or format, or transmitted in any form or by any means, electronic or mechanical, for any purpose, without the express written permission of Polycom, Inc.

6001 America Center Drive San Jose, CA 95002 USA

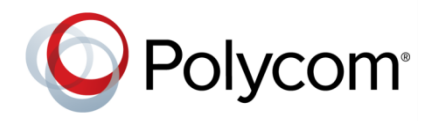

Polycom®, the Polycom logo and the names and marks associated with Polycom products are trademarks and/or service marks of Polycom, Inc. and are registered and/or common law marks in the United States and various other countries. All other trademarks are property of their respective owners. No portion hereof may be reproduced or transmitted in any form or by any means, for any purpose other than the recipient's personal use, without the express written permission of Polycom.

**End User License Agreement** BY USING THIS PRODUCT, YOU ARE AGREEING TO THE TERMS OF THE END USER LICENSE AGREEMENT (EULA) AT: [http://documents.polycom.com/indexes/licenses.](http://documents.polycom.com/indexes/licenses) IF YOU DO NOT AGREE TO THE TERMS OF THE EULA, DO NOT USE THE PRODUCT, AND YOU MAY RETURN IT IN THE ORIGINAL PACKAGING TO THE SELLER FROM WHOM YOU PURCHASED THE PRODUCT.

**Patent Information** The accompanying product may be protected by one or more U.S. and foreign patents and/or pending patent applications held by Polycom, Inc.

**Open Source Software Used in this Product** This product may contain open source software. You may receive the open source software from Polycom up to three (3) years after the distribution date of the applicable product or software at a charge not greater than the cost to Polycom of shipping or distributing the software to you. To receive software information, as well as the open source software code used in this product, contact Polycom by email at [OpenSourceVideo@polycom.com.](mailto:OpenSourceVideo@polycom.com)

**Disclaimer** While Polycom uses reasonable efforts to include accurate and up-to-date information in this document, Polycom makes no warranties or representations as to its accuracy. Polycom assumes no liability or responsibility for any typographical or other errors or omissions in the content of this document.

**Limitation of Liability** Polycom and/or its respective suppliers make no representations about the suitability of the information contained in this document for any purpose. Information is provided "as is" without warranty of any kind and is subject to change without notice. The entire risk arising out of its use remains with the recipient. In no event shall Polycom and/or its respective suppliers be liable for any direct, consequential, incidental, special, punitive or other damages whatsoever (including without limitation, damages for loss of business profits, business interruption, or loss of business information), even if Polycom has been advised of the possibility of such damages.

**Customer Feedback** We are striving to improve our documentation quality and we appreciate your feedback. Email your opinions and comments t[o DocumentationFeedback@polycom.com.](mailto:DocumentationFeedback@polycom.com)

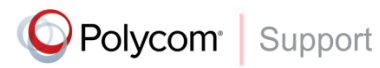

Visit th[e Polycom Support Center](http://support.polycom.com/PolycomService/home/home.htm) for End User License Agreements, software downloads, product documents, product licenses, troubleshooting tips, service requests, and more.